# MuniceOne®

Cancelación de CFDI

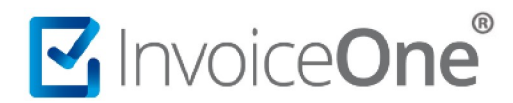

## **Introducción**

Presentamos en este documento, el procedimiento para hacer uso del nuevo **Esquema de Cancelación de CFDI**, en la que bajo ciertas condiciones puede ser requerida la notificación y aceptación del receptor del comprobante fiscal para que el proceso de cancelación pueda efectuarse. Compartimos a continuación las implicaciones de este proceso y los pasos a seguir en **Portal CFDI Gratuito** para la solicitud de cancelación de sus comprobantes emitidos, además cómo descargar el acuse de cancelación que te permitirá amparar la cancelación de tus CFDI.

### **Categorización de CFDI para el proceso de cancelación**

Bajo éste nuevo esquema se consideran dos panoramas, existen **CFDI cancelables** y **no cancelables**. Dentro de los CFDI cancelables solamente en algunos casos es requerida la aceptación del receptor. En la siguiente tabla definimos cada uno de estos supuestos.

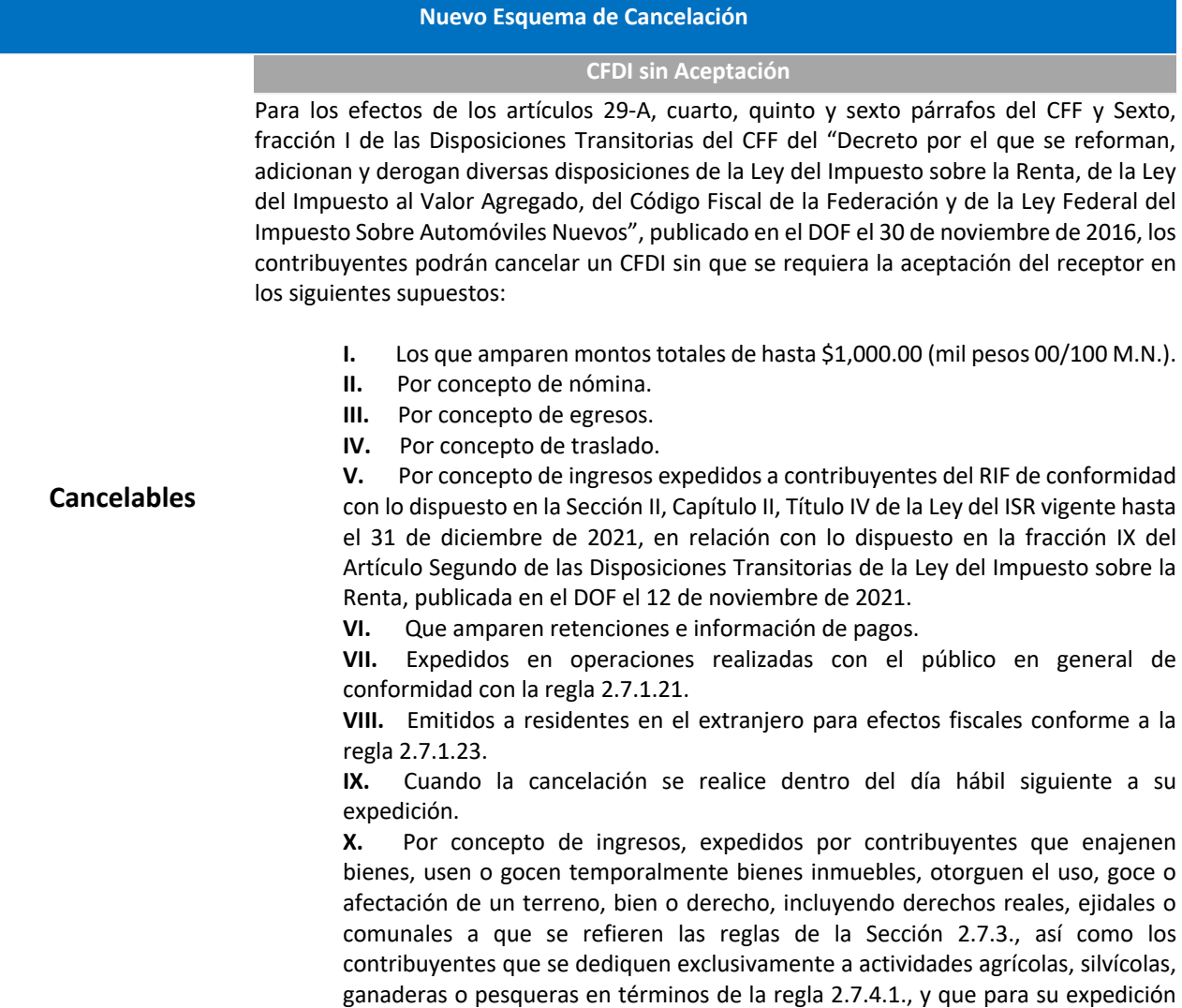

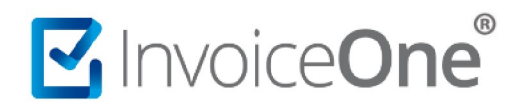

hagan uso de los servicios de un proveedor de certificación de expedición de CFDI o expidan CFDI a través de la persona moral que cuente con autorización para operar como PCGCFDISP.

**XI.** Emitidos por los integrantes del sistema financiero.

**XII.** Emitidos por la Federación por concepto de derechos, productos y aprovechamientos.

Cuando se cancele un CFDI aplicando la facilidad prevista en esta regla, pero la operación subsista, se emitirá un nuevo CFDI que estará relacionado con el cancelado de acuerdo con la guía de llenado de los CFDI que señala el Anexo 20.

*CFF 29, 29-A, Disposiciones Transitorias Sexto, RMF 2023 2.7.1.21., 2.7.1.23., 2.7.2.19., 2.7.4.1., 2.7.4.6.*

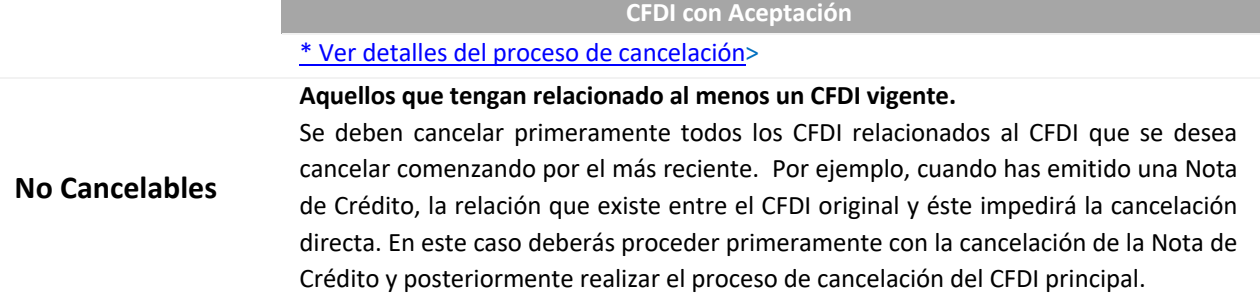

#### **Proceso de cancelación.**

Ingresa al catálogo **CFDIs Emitidos** que se encuentra en la página inicial y localiza el comprobante que deseas cancelar, para mayor detalle de este procedimiento consulta la guía Buscar CFDI .

#### **Mueve**

Una vez que tengas ubicado el CFDI a cancelar, desliza la barra de navegación que se encuentra en la parte inferior de la ventana.

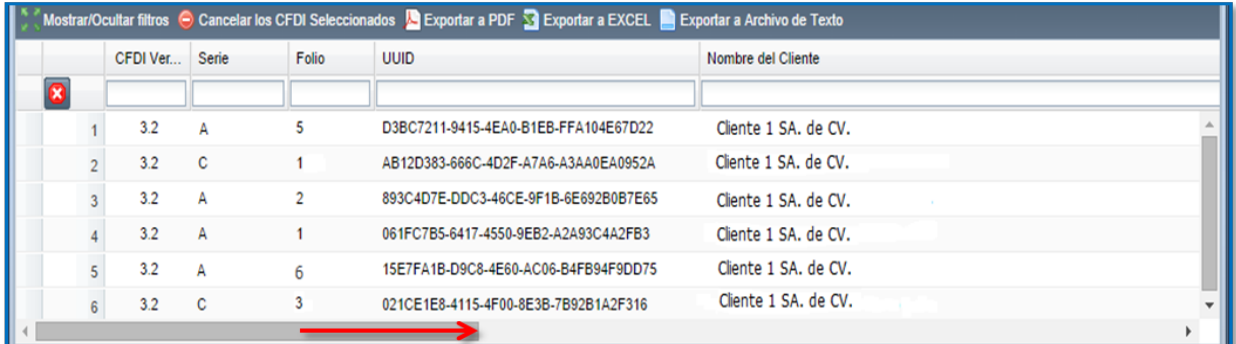

**Botón Cancelar** 

# MInvoiceOne®

# **Cancelación CFDI**

Encontrarás más información de los CFDI emitidos. Al final de la página se encuentra el botón con el que podrás cancelar cualquiera de los CFDI de forma individual, púlsalo para iniciar la cancelación.

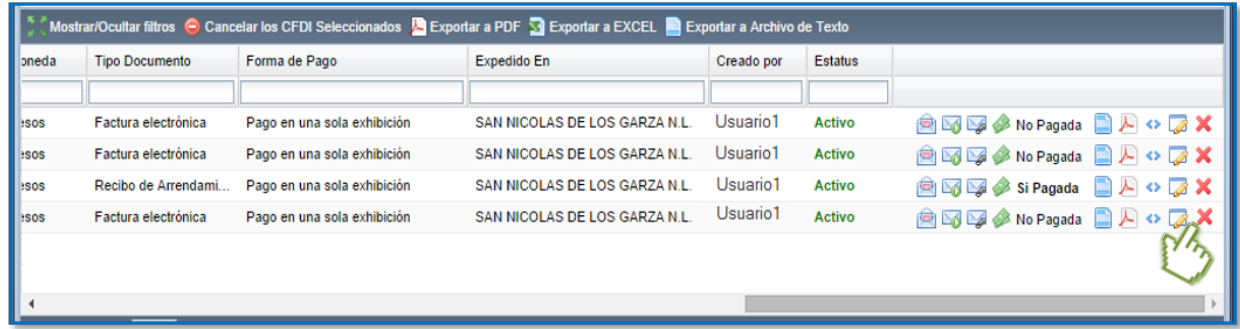

Una vez presionado este botón se mostrará una ventana que solicitará indiques el **motivo de la cancelación**:

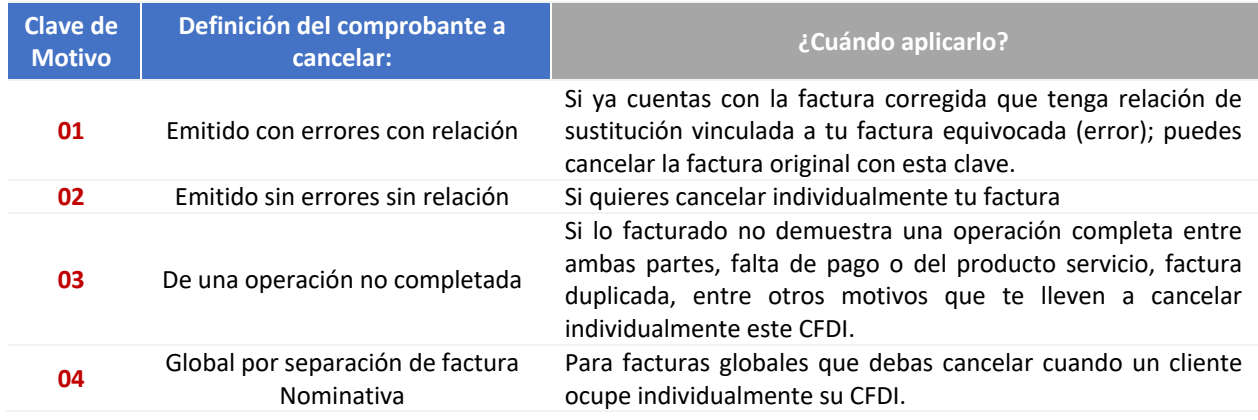

Al confirmar se mostrará un mensaje con el estatus actual del CFDI, puede mostrar un estado de **Cancelado** cuando se realizó la cancelación satisfactoriamente o mostrar el estado de **Vigente** si el CFDI entró a algún **Proceso de Aprobación** por su cliente y dependiendo si su cliente autoriza o no la cancelación, o bien, si el emisor no obtiene una respuesta del receptor al transcurrir 72 horas el CFDI mostrará un estado de **Cancelado** después de ese tiempo.

**Nota:** Si su cliente ha rechazado la cancelación del CFDI anteriormente, y usted lo ha enviado a cancelar nuevamente, entonces al pasar las 72 horas sin respuesta de parte de su cliente, este CFDI se mantendrá como activo.

Si se desea ver en la lista el nuevo estatus actualizado puede cerrar la ventana y volver a ingresar para que se vea reflejado el cambio si lo hubo.

### **Descargar Acuse de Cancelación**

# MInvoiceOne®

# **Cancelación CFDI**

En cada cancelación que realizas desde el portal InvoiceOne, el SAT te otorga un documento que ampara la cancelación del comprobante, este documento es el **Acuse de Cancelación** y puedes descargarlo en cuanto el SAT responda favorablemente a tu solicitud de cancelación.

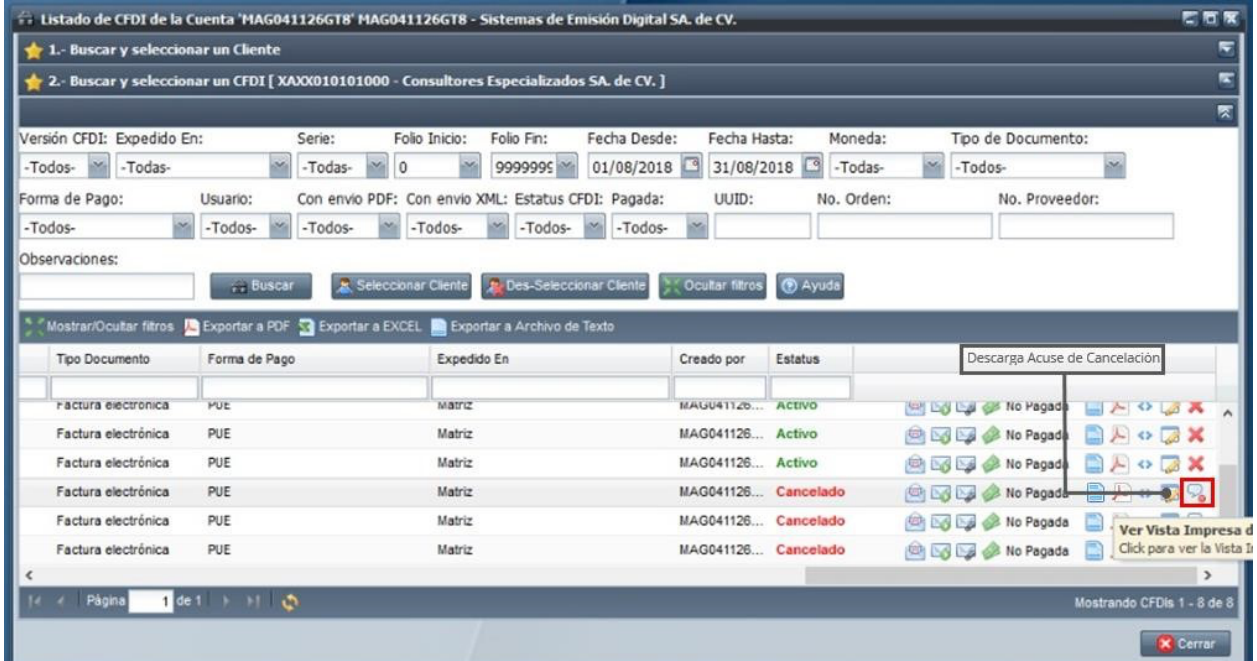

Al cancelar un CFDI el estatus del mismo cambia, y pasa de ser **Activo** a **Cancelado**, podrás notar de igual manera que el botón de **Cancelar** ya no se encuentra, sino que ha sido reemplazado por el botón **Bajar Acuse de Cancelación**. Da clic sobre él y el sistema generará la descarga de este archivo en formato XML.

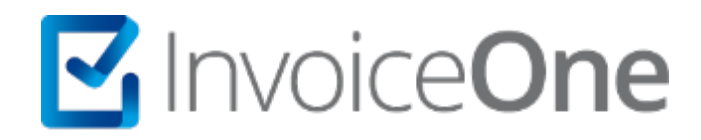

# **Medios de contacto**

Por favor contacta con nuestra Mesa de Servicio en caso de presentar alguna duda o inconveniente con los procesos aquí descritos. Estamos a tus órdenes vía:

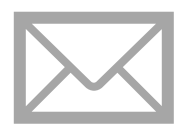

**soporte@invoiceone.com.mx**

Para cualquier duda del alcance de este servicio o contrataciones, contacta a nuestros ejecutivos vía correo electrónico a: ventas@invoiceone.com.mx